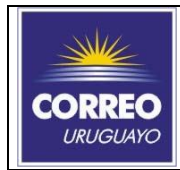

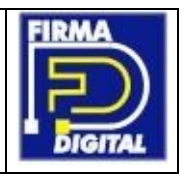

1. Para importar su certificado abra **Internet Explorer** y en **"Herramientas"** seleccione **"Opciones de Internet"**.

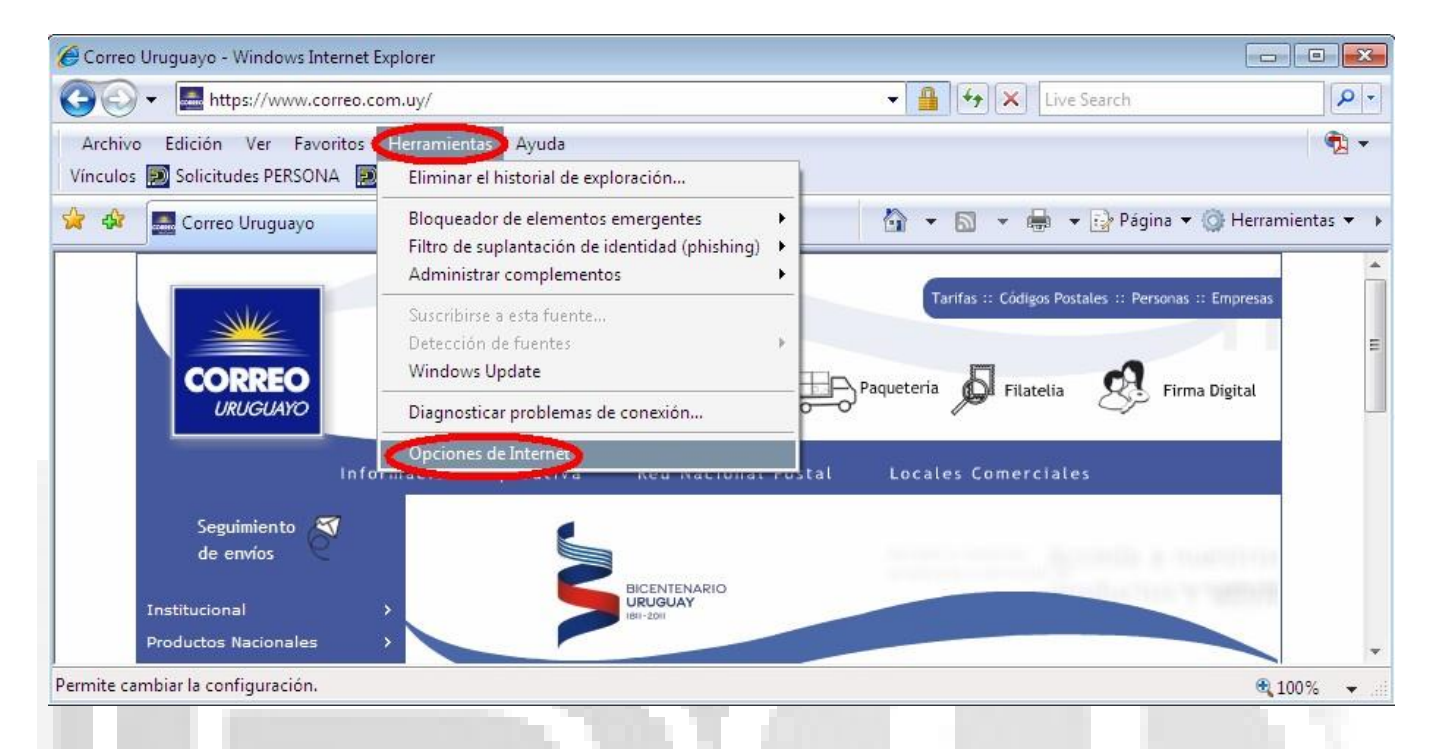

2. Seguido se abrirá opciones de Internet, seleccione aquí la pestaña **"Contenido"** y a a continuación el botón certificados.

3. Dentro de certificados, marque el botón **"Importar".**

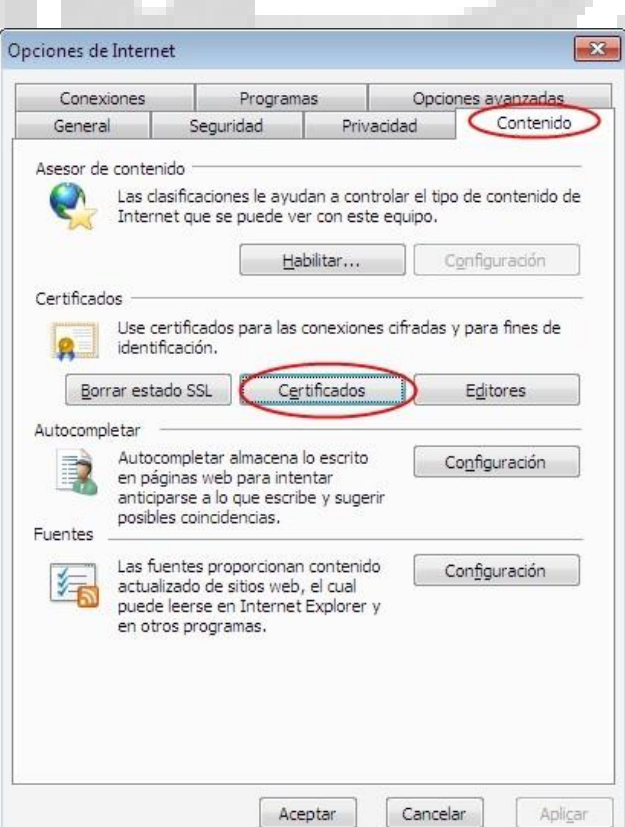

Certificados  $\sqrt{23}$ Propósito planteado: </a>Todos> ್ Personal Otras personas Entidades emisoras de certificados intermedias Entidades emi $\frac{4+\frac{1}{2}}{2}$ Emitido para Emitido por Fecha d... Nombre descript... Importan... Exportan... | Quitar Avanzadas... Propósitos planteados del certificado Ver  $Cerrar$ 

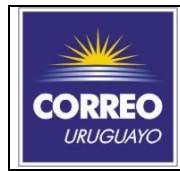

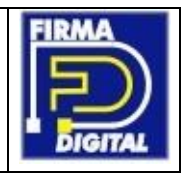

4. Se iniciará el Asistente para la importación de certificados.

**Paso 5.1**‐ Marque "**Siguiente**" para comenzar. **Paso 5.2**‐ Marque "**Examinar**".

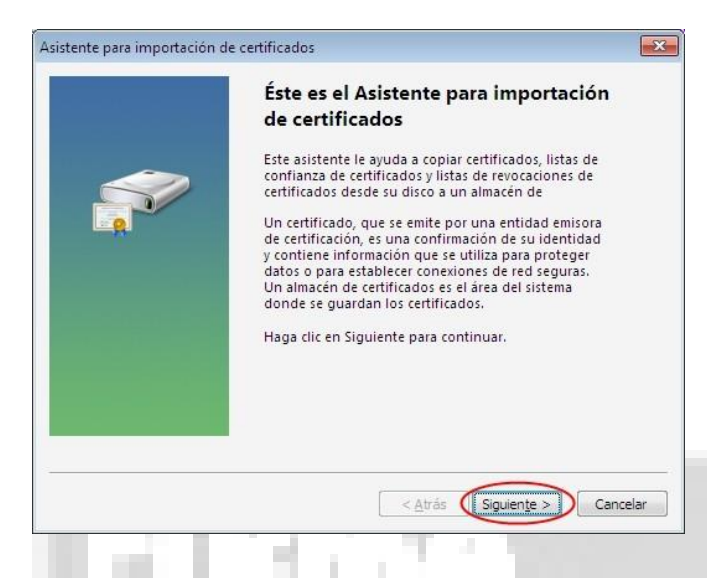

**Paso 5.3**‐ En *Tipo* elija la opción"Todos los archivos" y busque el archivo de respaldo de su certificado, luego presione "Abrir".

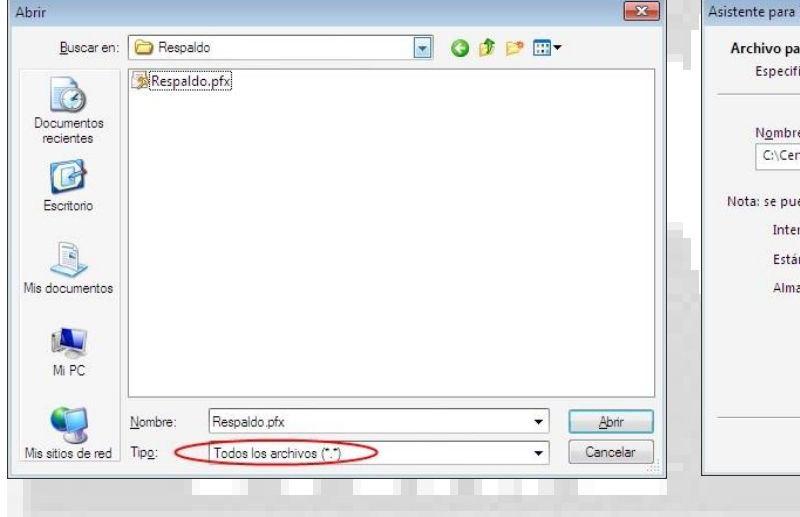

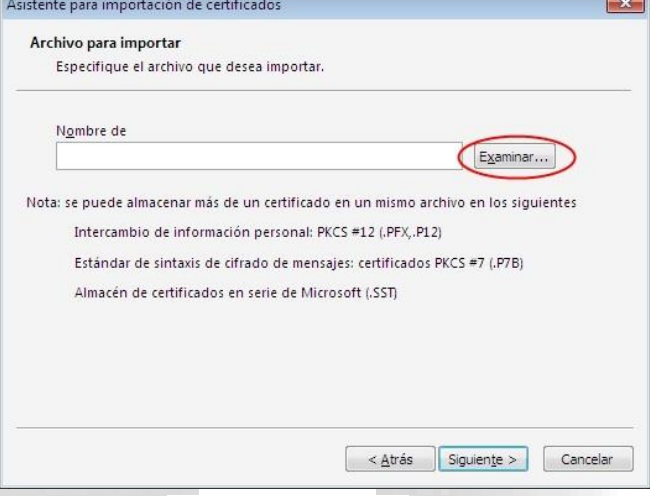

**Paso 5.4**‐ Después de seleccionado el archivo, marque siguiente.

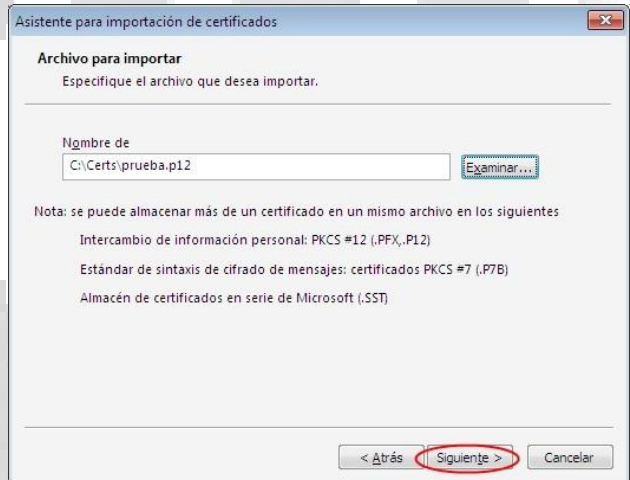

**Paso 5.7**‐ Ingrese aquí la contraseña que utilizo para proteger el respaldo, de no haber indicado alguna deje el cuadro en blanco.

•Marque la opción "Habilitar protección segura.." de esta manera el sistema le avisará cada vez que una aplicación utilice el certificado.

•Marque la opción "Marcar esta clave como exportable" si desea poder realizar una copia de este certificado en un futuro.

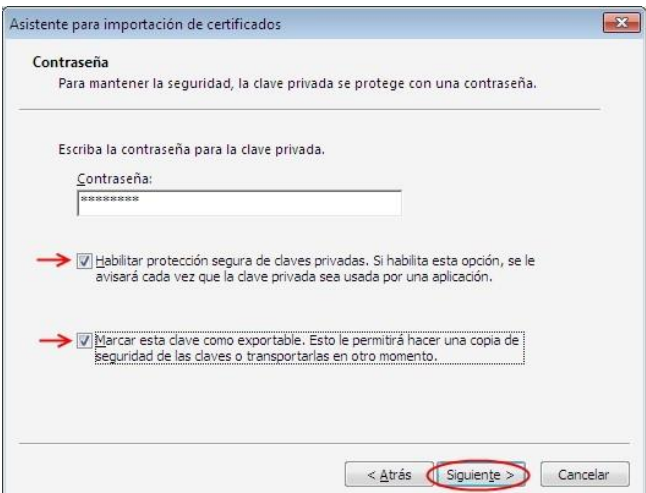

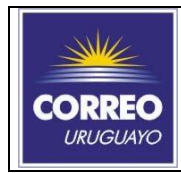

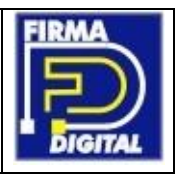

**Paso 5.8** • Verifique que el almacén seleccionado sea "Personal" y marque siguiente.

## Paso 5.9- Marque "Finalizar" para concluir la importación.

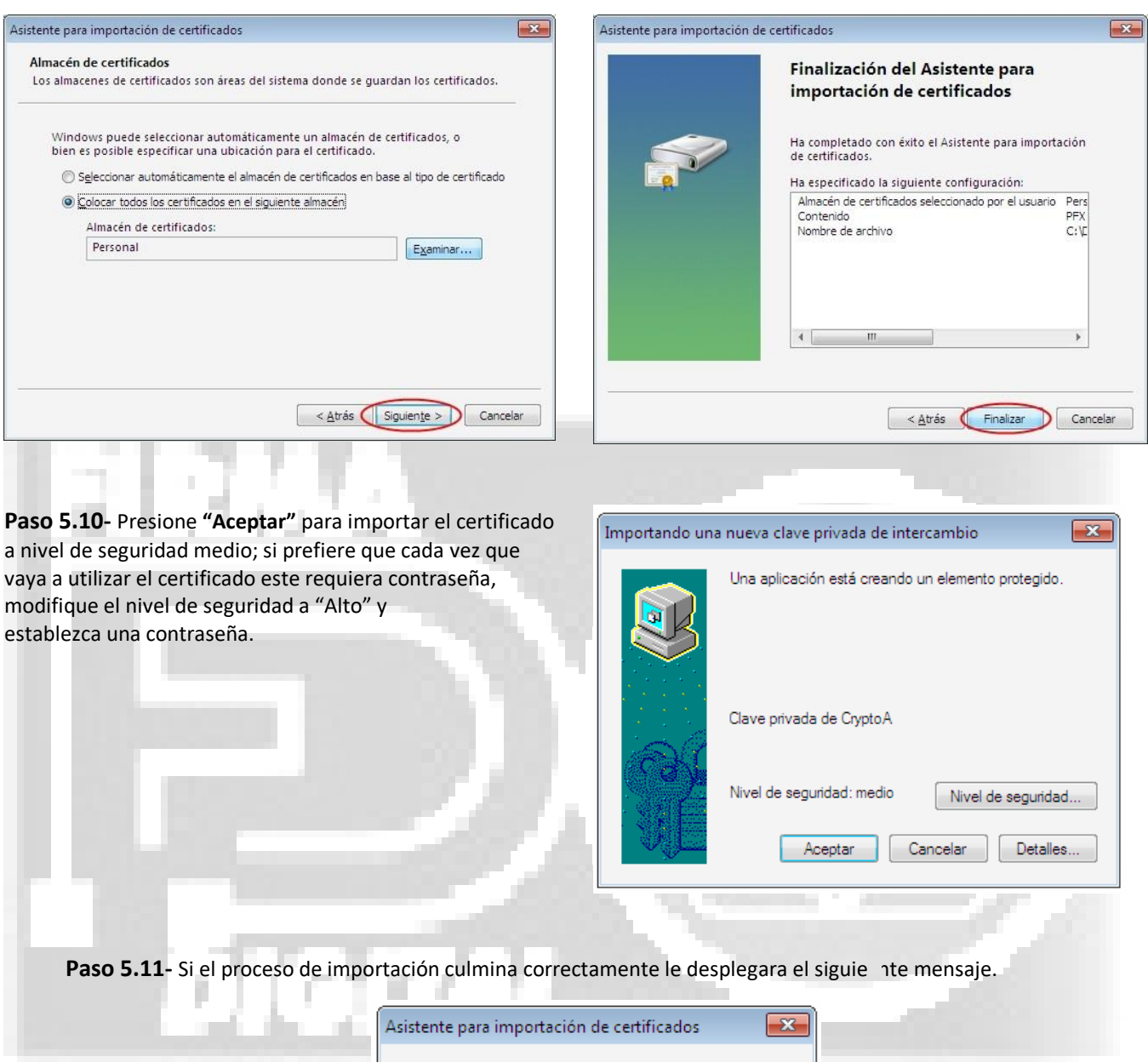

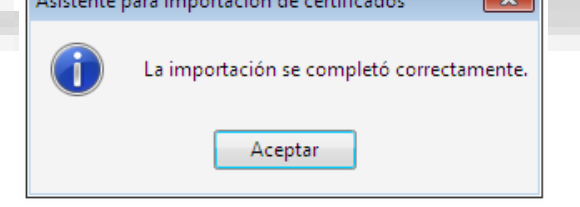

6. Al marcar aceptar en el mensaje anterior, quedara a la vista el listado de certificados instalados en el equipo, en dicho listado figurara el certificado recién instalado. Haga doble clic sobre el certificado y le mostrara una de las siguientes pantallas:

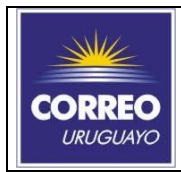

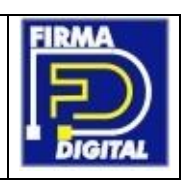

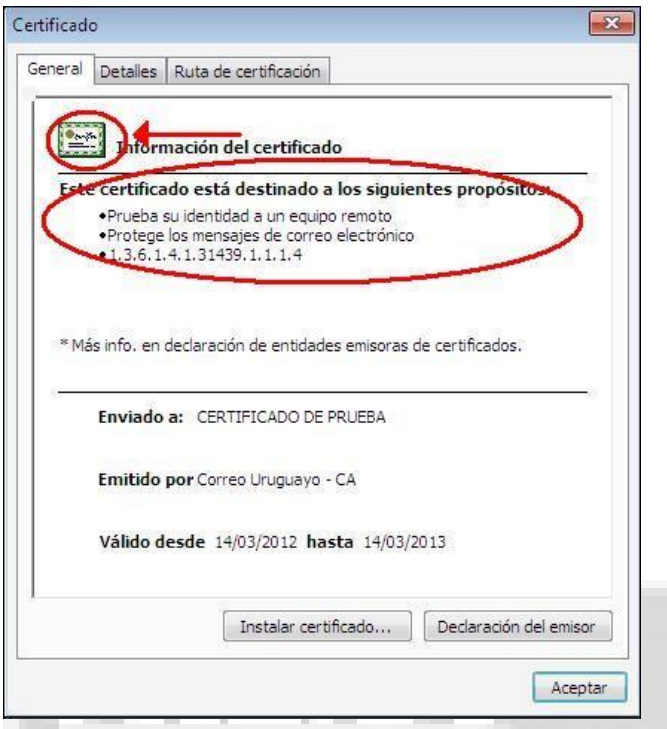

Si muestra estos detalles el certificado esta pronto para utilizar, si desea utilizar el certificado para firmar mails digitalmente consulte las guías de configuración para gestores de correo electrónico en nuestra sección de Soporte.

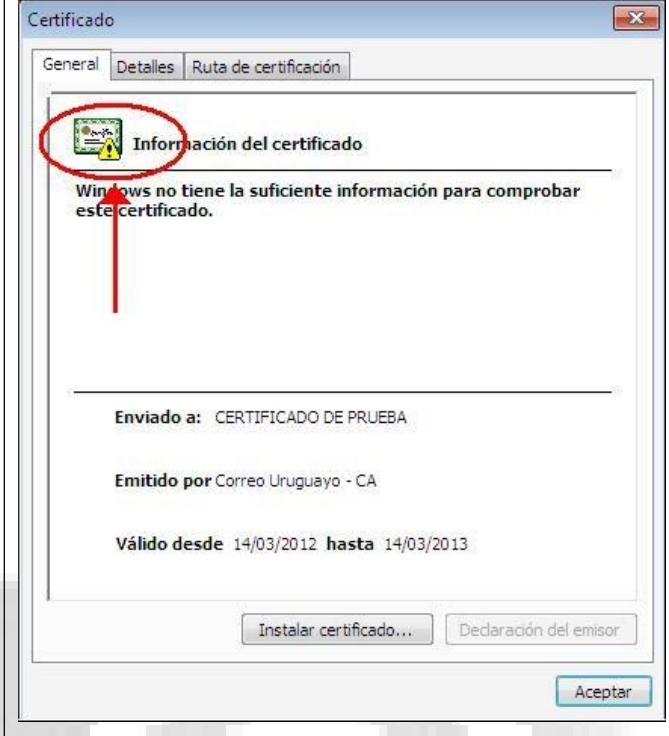

Si muestra el certificado de este modo, deberá instalar los certificados que se indican en el siguiente vínculo:

[Claves Públicas de la Autoridad Certificadora](https://www.correo.com.uy/sel/index.asp?pagVal=531)

Después de instalar el Certificado Raíz y Certificado Intermedio, haga nuevamente doble clic sobre su certificado y le mostrara las propiedades como la primera imagen.

Si en algunos de los pasos detallados no es posible continuar, póngase en contacto con el soporte técnico a [sel@correo.com.uy](mailto:sel@correo.com.uy) o a los teléfonos 2916 0200 internos 323 ‐ 324 ‐ 332